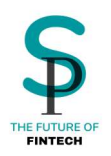

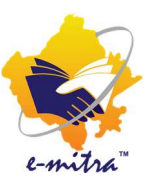

# **SecurePe** PAN Card Scanned Based (E-Sign) Guideline (Complete) ईमित्र पोर्टल से फोटो और सिग्नेचर वाला पेन कार्ड केसे बनाये

SecurePe द्वारा ईमित्र कीओस्क धारको के लिए प्रचारित एवं प्रसारित

किसी भी समस्या के समाधान के लिए संपर्क करें श्री. शाहिद

संपर्क सूत्र - +91 9799333934, +91 8952996656, +91 9799575786

ईमेल आईडी – support@securepe.in

ऑफिस : 38-46, प्रीशिअस मॉल, एम् डी रोड, आदर्श नगर, जयपुर, राजस्थान -302004

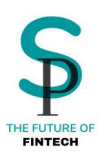

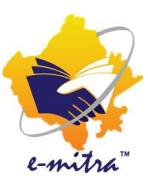

#### प्रिय कीओस्क धारक.

अब आप बना सकते हैं मनपसंद फोटो और सिग्नेचर वाला पेन कार्ड एक्सक्लूसिव सिर्फ सिक्योर पे सर्विस के साथ ! और भी लाभ एक साथ ! पूरी जानकारी पढने के बाद ही अप्लाई करें ! SecurePe सर्विस से फोटो और सिग्नेचर वाला पेन कार्ड बनाते वक़्त ध्यान देने हेत् अति महत्वपूर्ण दिशा निर्देश!!

- 1. यह 2 घंटे में पेन कार्ड पाने की सर्विस नहीं है ! इस सर्विस के माध्यम से ईमेल पर ई पेन कार्ड 3 दिवस में पहुचेगा ! कृपया ग्राहक को इसकी जानकारी पहलें दें दें !
- 2. इस सर्विस के माध्यम से फोटो और सिग्नेचर अपलोड करके मनपसंद फोटो और सिग्नेचर वाला पेन कार्ड अप्लाई कर सकते हैं !
- 3. इस सर्विस के माध्यम से आधार के अलावा एड़ेस भर के ग्राहक के उस पते पर पेन कार्ड मंगवाया जा सकता है !
- 4. आवेदन को पहचान के प्रमाण (पीओआई)/पते (पीओए)/जन्म तिथि (पीओडीबी) के सत्यापन के आधार पर संसाधित किया जाएगा। आवेदन विवरण (नाम, पता और जन्म तिथि) प्रदान किए गए दस्तावेज के साथ मेल खाना चाहिए।
- 5. आवेदक को ईमेल के माध्यम से विसंगति सूचना (यदि कोई हो) मिल जाएगी। तदनुसार, आवेदक को दस्तावेज tininfo@proteantech.in पर भेजना होगा
- 6. पुरानी सभी जानकारी जेसे की 18 वर्ष से ऊपर के पेन बनना, पॉपअप ब्लॉकर इनेबल रखना इत्यादि पहले की तरह रहेंगी !
- 7. किसी भी अपूर्ण ट्रांसेक्शन के लिए टोकन कैंसिल होने का समय 2-3 घंटे रहेगा !

निश्चित होकर सिर्फ सिक्योर पे सर्विस दवारा पेन के लिए अप्लाई करें ! और किसी भी समस्या के समाधान के लिए 24 घंटे हमारी हेल्पलाइन पर संपर्क करें !

+91 9799333934, +91 8952996656, +91 9799575786 एवं Support@securepe.in

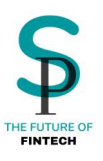

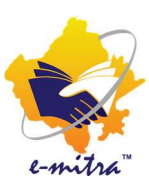

### 1. सर्वप्रथम एस एस ओ लॉग इन करें !

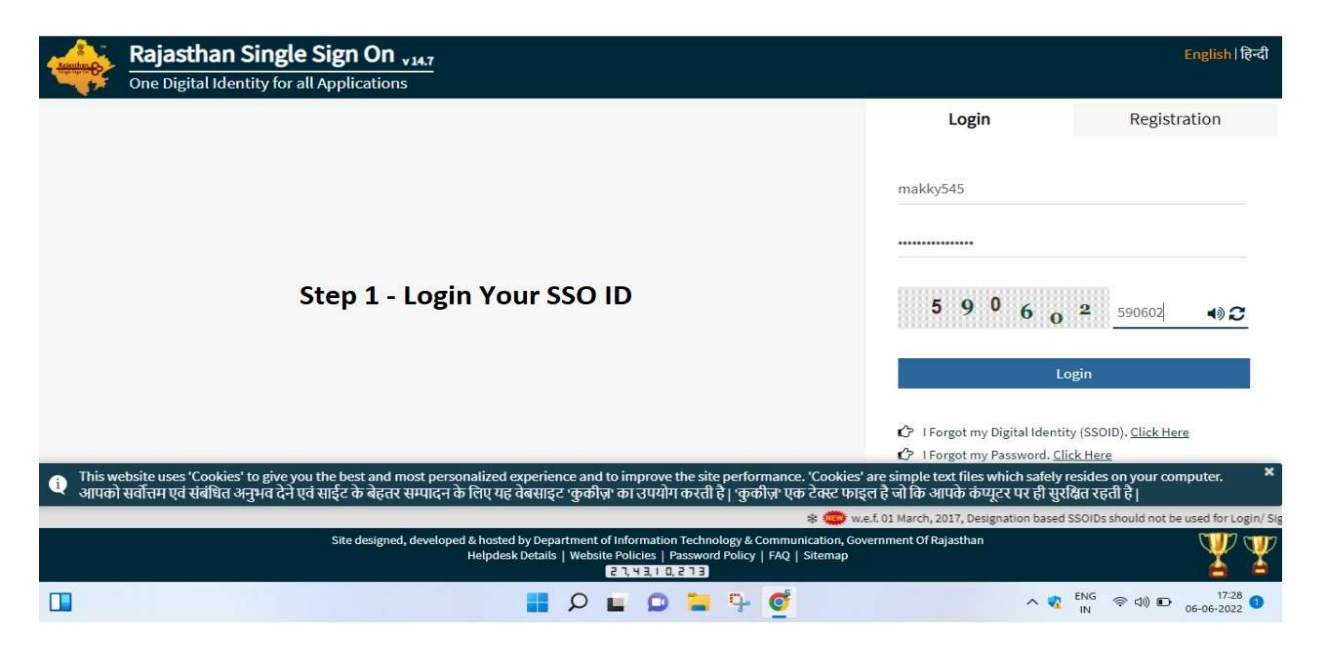

## 2. यूटिलिटी में टाइप करें " SecurePe Pan Card Issuance "

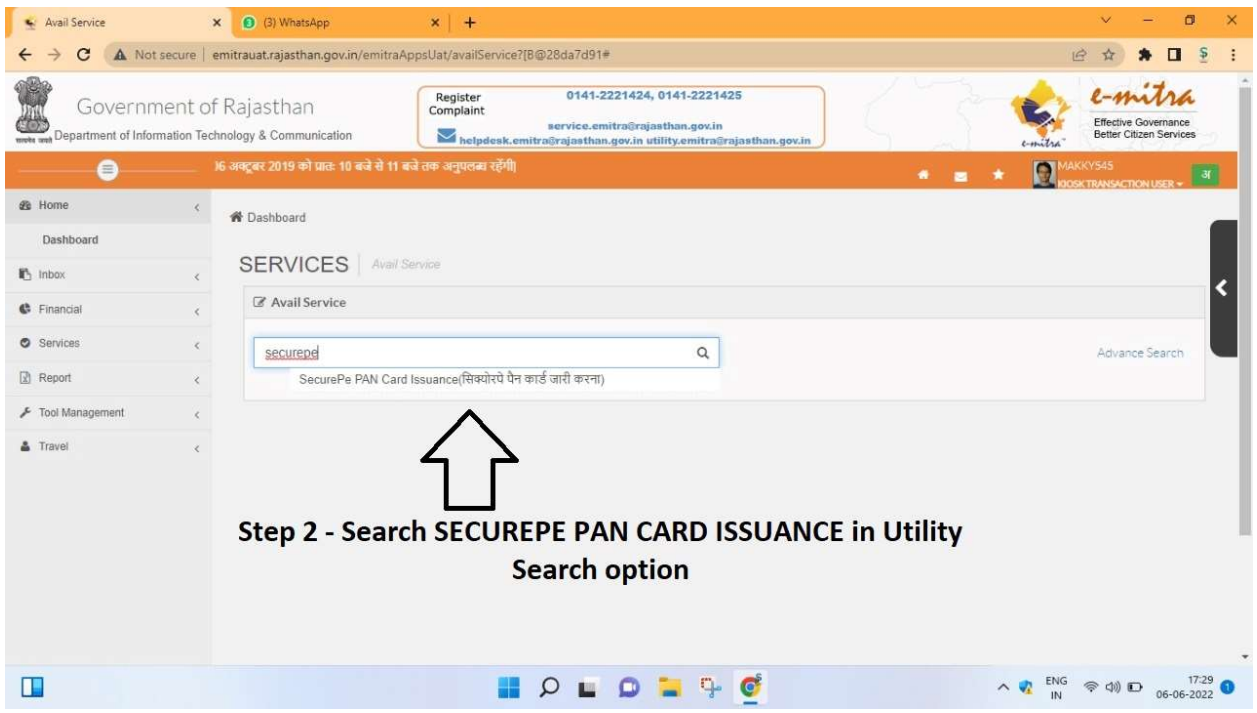

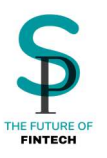

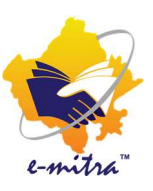

 $\circ$  (

## 3. KYC टाइप में सेलेक्ट करें ई - साइन मोड (Esign Mode)!

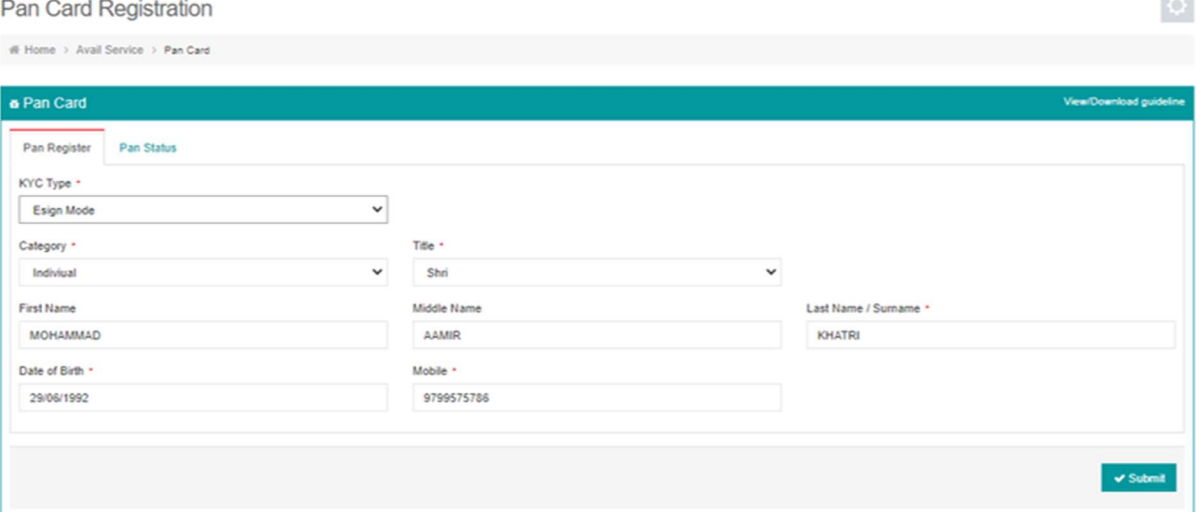

4. अब आप NSDL के ई साइन पेज पर री-डायरेक्ट हो जायेंगे यहाँ आपको आधार की संख्या और आधार पर दिया हुआ नाम दर्ज करके सबमिट करना है !

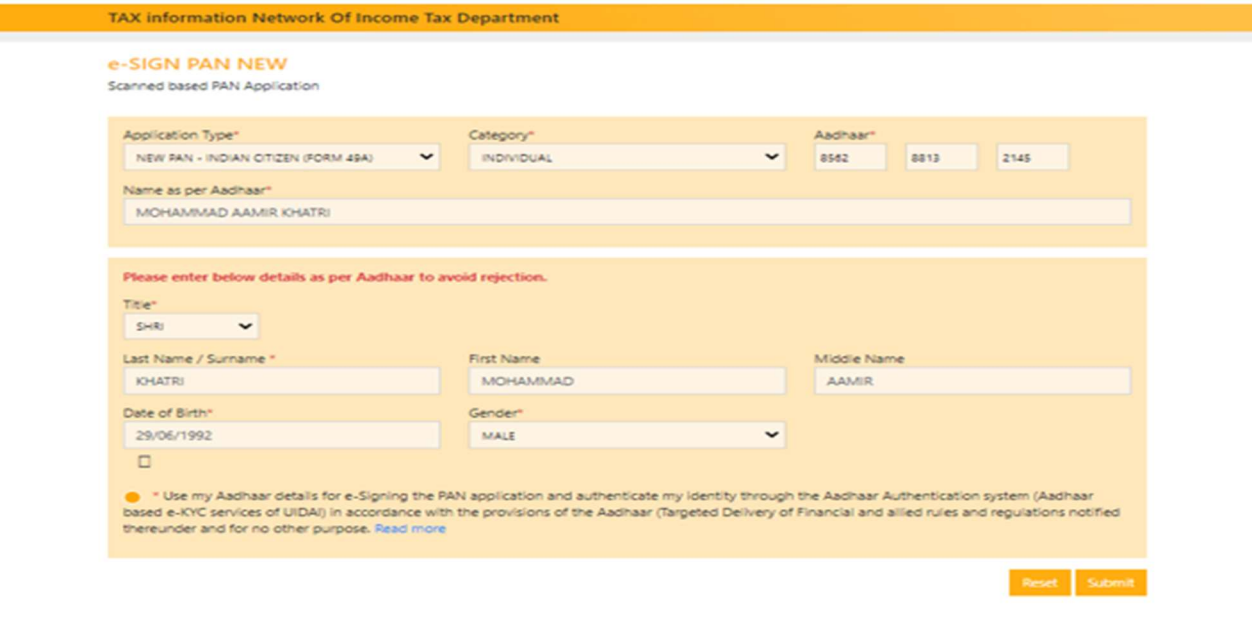

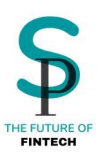

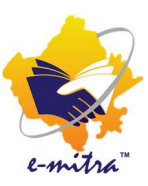

#### 5. इस पेज पर आप नेक्स्ट बटन प्रेस करेंगे

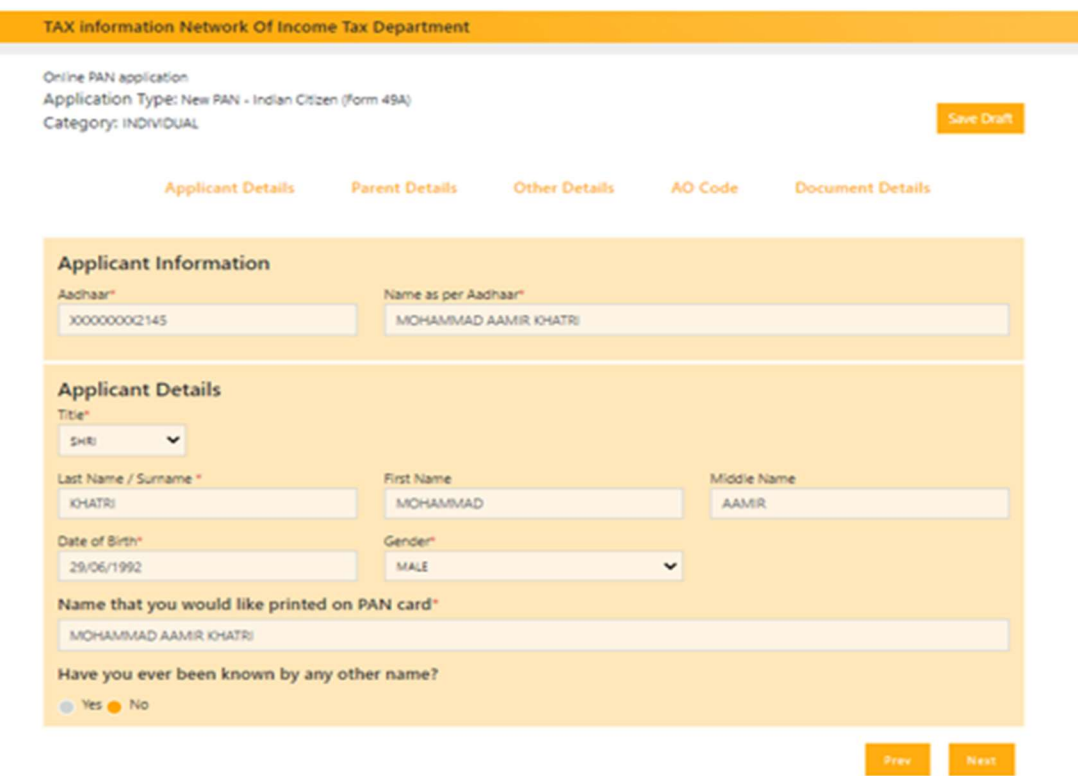

6. इस पेज पर आप पेरेंट्स डिटेल्स भरेंगे और नेक्स्ट प्रेस करेंगे !

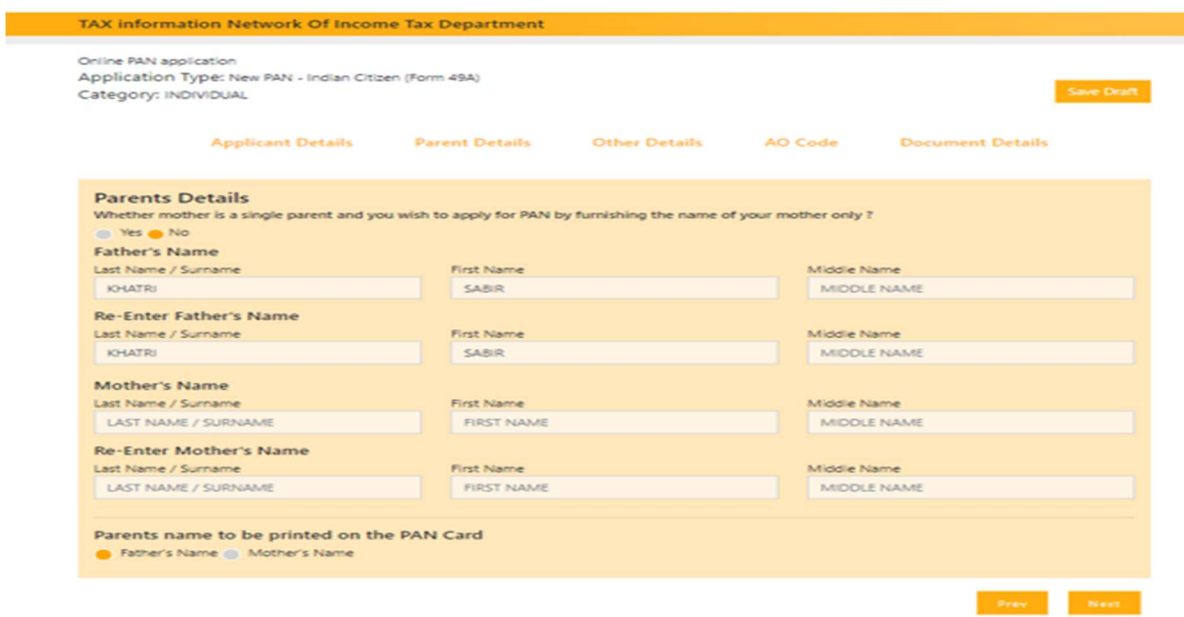

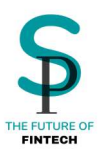

П

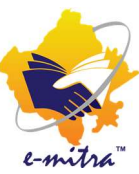

7. इस पेज पर आपको अदर डिटेल्स भरनी है ! ध्यान रहे की आधार के अलावा अगर आप कोई दूसरा रेजिडेंस एड्रेस भरते हैं तो उसके लिए आपके पास एड्रेस प्रूफ डॉक्यूमेंट होना चाहिए

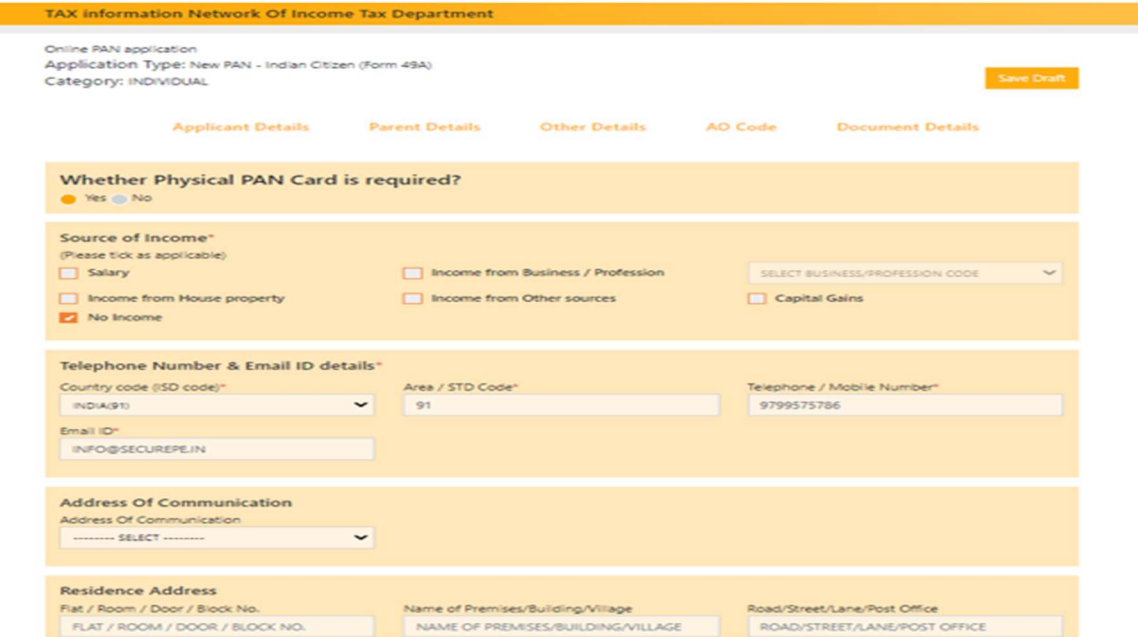

अगर सोर्स ऑफ़ इनकम में सैलरी या बिज़नस इनकम है तो ऑफिस एड्रेस जरुर भरना पड़ेगा और नो इनकम है तो सिर्फ रेजिडेंस एड्रेस भरें !

8. इस पेज पर आप A.O. कोड भरेंगे !

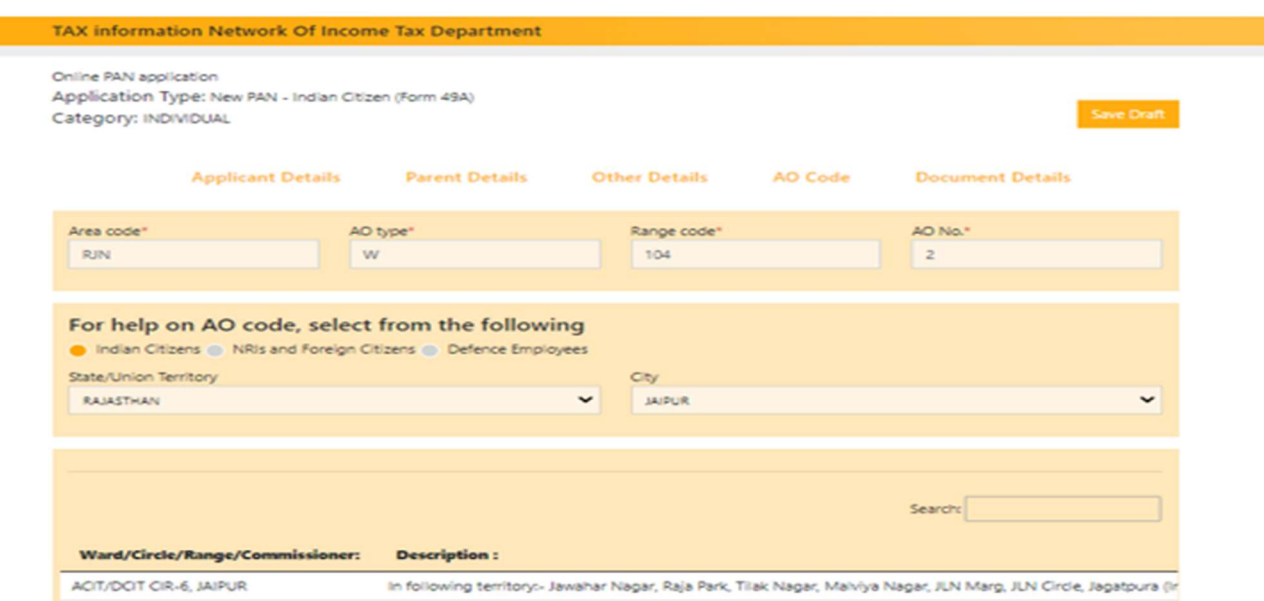

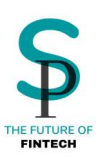

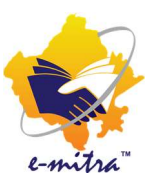

- 9. इस पेज पर आपको डाक्यूमेंट्स अपलोड करने होंगे ! महत्त्वपूर्ण बिन्दुओ को ध्यानपूर्वक पढ़ें !
	- १. फोटो अपलोड करने का साइज़ 3.5 X 2.5 CMS एवं 20KB एवं 200 DPI रहेगा फोटो में सिर्फ JPEG या PNG इमेज अपलोड कर सकते हैं !
	- २. सिग्नेचर अपलोड करने का साइज़ 2 X 4.5 CMS एवं 20KB एवं 200 DPI रहेगा सिग्नेचर में सिर्फ JPEG या PNG इमेज अपलोड कर सकते हैं !
	- ३. जैसा की आप जानते हैं पेन बनाने के लिए तीन तरह के डाक्यूमेंट्स जरुरी होते हैं प्रूफ ऑफ़ आइडेंटिटी, प्रूफ ऑफ़ एड्रेस एवं प्रूफ ऑफ़ DOB. इसमें आपको अगर अलग एड्रेस पर कार्ड मंगवाना है तो उसका एड़ेस आप रेजिडेंस में डालने के बाद POA में उसी पते का गवर्नमेंट प्रूफ लगा सकते हैं इसी प्रकार अगर आप अपनी डेट ऑफ़ बर्थ किसी और डॉक्यूमेंट के हिसाब से पेन कार्ड पर डलवाना चाहते हैं तो उस डॉक्यूमेंट को प्रूफ ऑफ़ DOB में डाल सकते हैं !
	- ४. डॉक्यूमेंट अपलोड करने की अधिकतम साइज़ 200KB रहेगी और पीडीऍफ़ फॉर्मेट रहेगा

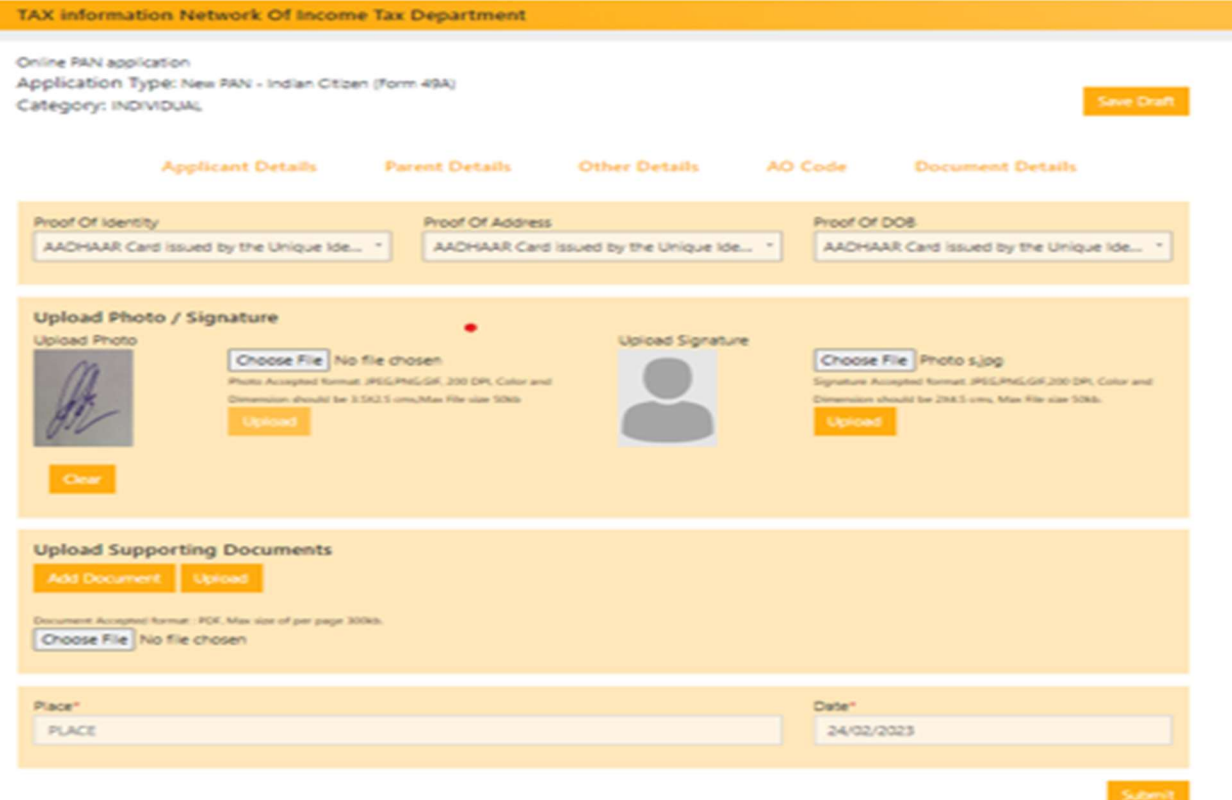

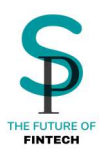

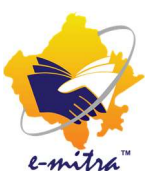

#### TAX information Network Of Income Tax Department

Online PAN application<br>Application Type: New PAN - Indian Otizen (Form 49A)<br>Category: INDIVIDUAL Save Draft Applicant Details Parent Details Other Details AO Code Document Details Proof Of Identity<br>AADHAAR Card Issued by the Unique Ide... . AADHAAR Card Issued by the Unique Ide... . AADHAAR Card Issued by the Unique Ide... . Upload Photo / Signature sad Phy Choose File No file chosen .<br>Signature Accepted Norman (PEG/PhiG/GH,200 DP), Color and<br>Dimension should be 208.5 cms, Max File size 50kb. **Company Court Upload Supporting Documents** Add Document | Upload or: FOC Max size of per page 300kh. Decement Acogment format: PDF, Max 1 Place"<br>PLACE Date"<br>24/02/2023

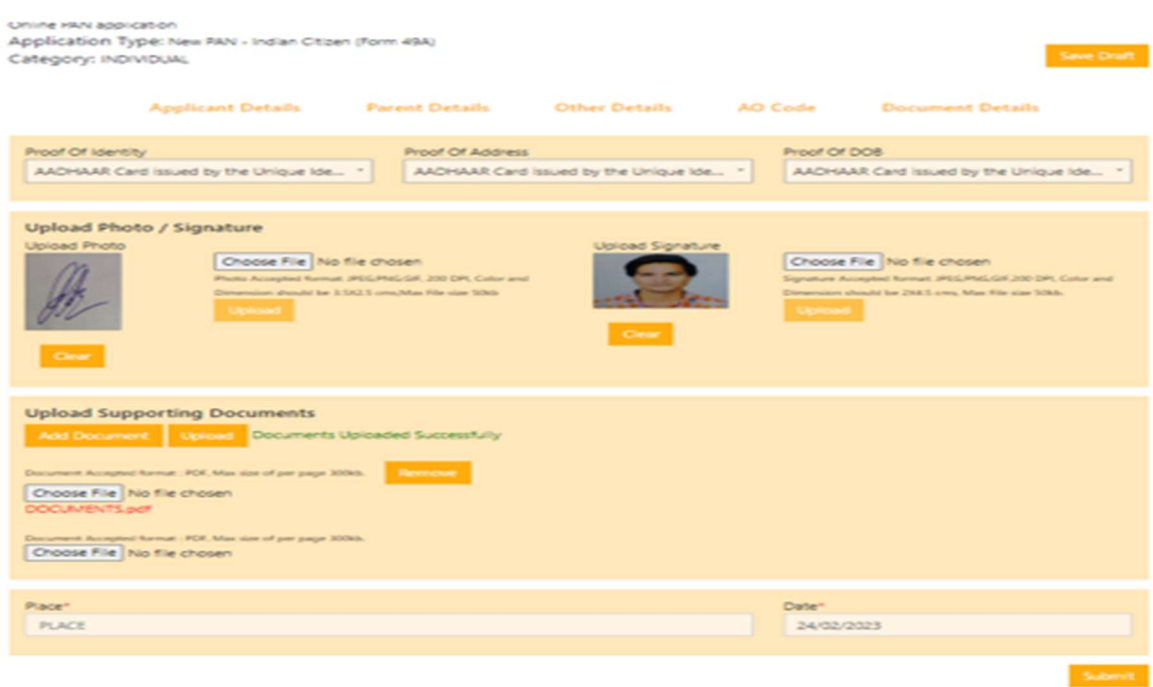

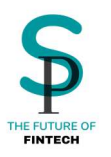

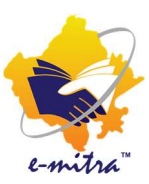

## 10.इस पेज पर आप भरी हुई जानकारी को कन्फर्म करेंगे !

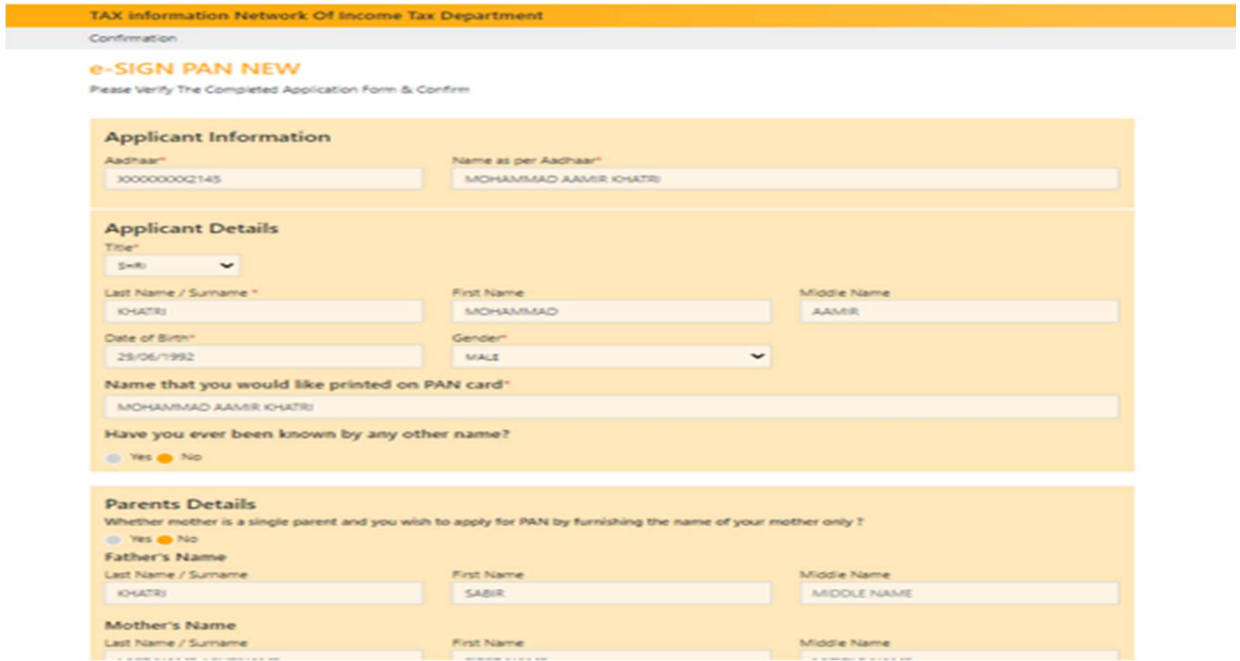

11.इस पेज पर आप KYC मोड सेलेक्ट करेंगे और KYC करेंगे ! ध्यान रहे ये KYC सिर्फ डॉक्यूमेंट को डिजिटली साइन करने के लिए है ! इस प्रकिया में ई साइन KYC नहीं होती है सिर्फ एक बार ही KYC होगी !

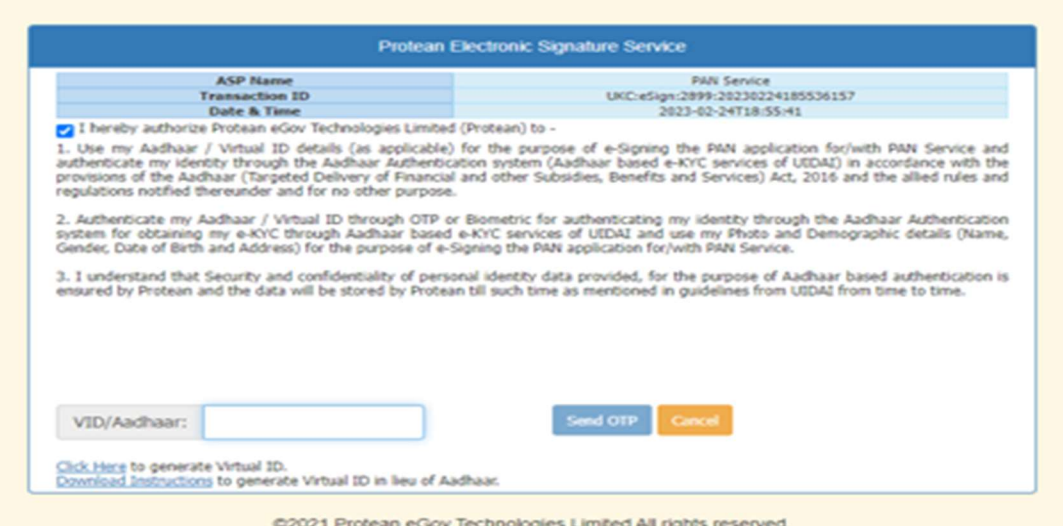

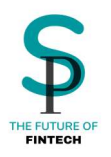

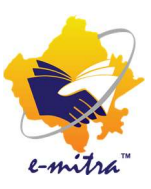

इस प्रकार आप सफलतापूर्वक पेन अप्लाई कर चुके हैं ! किसी भी प्रकार की समस्या आने पर आप सिक्योर पे की टीम को संपर्क कर सकते हैं ! हमारे हेल्पलाइन चोबीस घंटे उपलब्ध है एव हमारा आफिस जयपुर में िèथत है !

# संपर्क सूत्र - +91 9799333934, +91 8952996656, +91 9799575786

ईमेल आईडी - support@securepe.in ऑफिस : 38-46, प्रीशिअस मॉल, एम् डी रोड, आदर्श नगर, जयप ुर, राजèथान – 302004